# Guía para conocer el nivel de protección de patrimonio de un edificio o local

Existen dos ámbitos diferenciados de protección de Patrimonio de los edificios: la protección municipal y la protección autonómica.

Además existen determinados locales con protección municipal específica, denominados establecimientos comerciales catalogados.

El nivel de protección del edificio o local sobre el que actúe, condicionará el procedimiento de tramitación, así como las obras y/o usos que podrá realizar sobre él.

## *Paso 1. Abrir el Visualizador Urbanístico del Ayuntamiento de Madrid.*

Para ello, acceda al siguiente enlace.

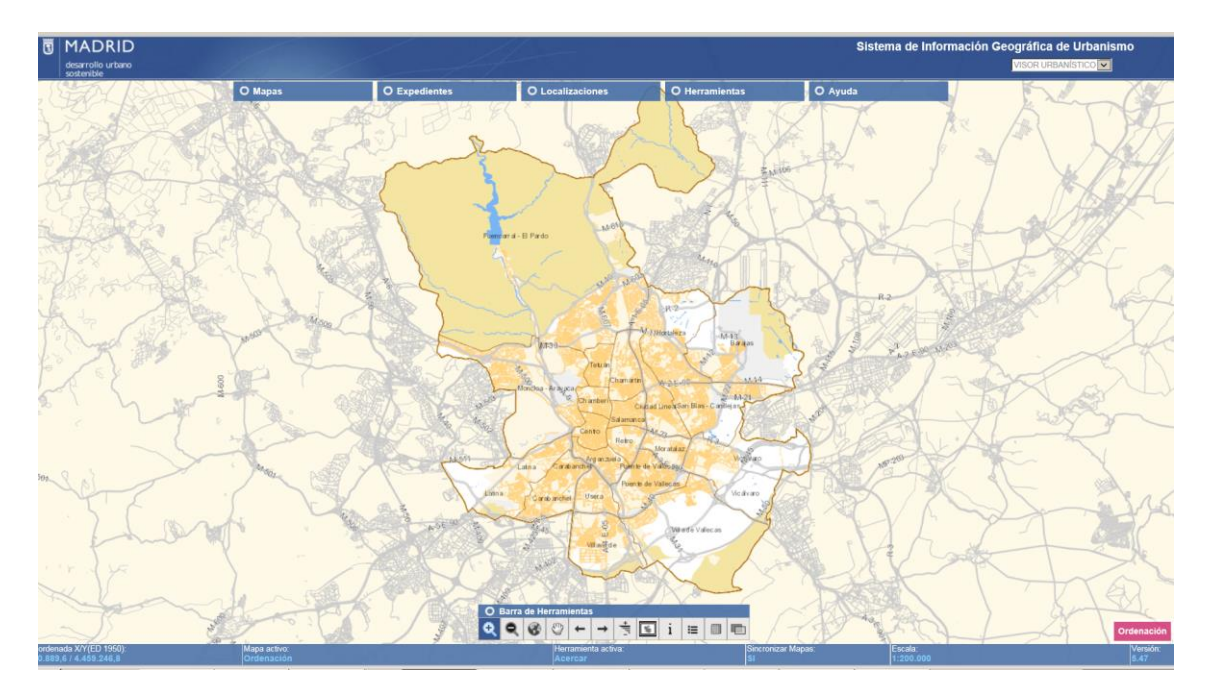

#### [madrid.es/VisorUrbanistico](https://madrid.es/VisorUrbanistico)

### *Paso 2. Obtener el nivel de Protección Municipal del Edificio*

Pinchando en el menú desplegable "Mapas/Planeamiento vigente/Catálogo de Edificios", el Visualizador Urbanístico le remite al Geoportal, que mantiene la información más actualizada sobre el grado de protección municipal del emplazamiento.

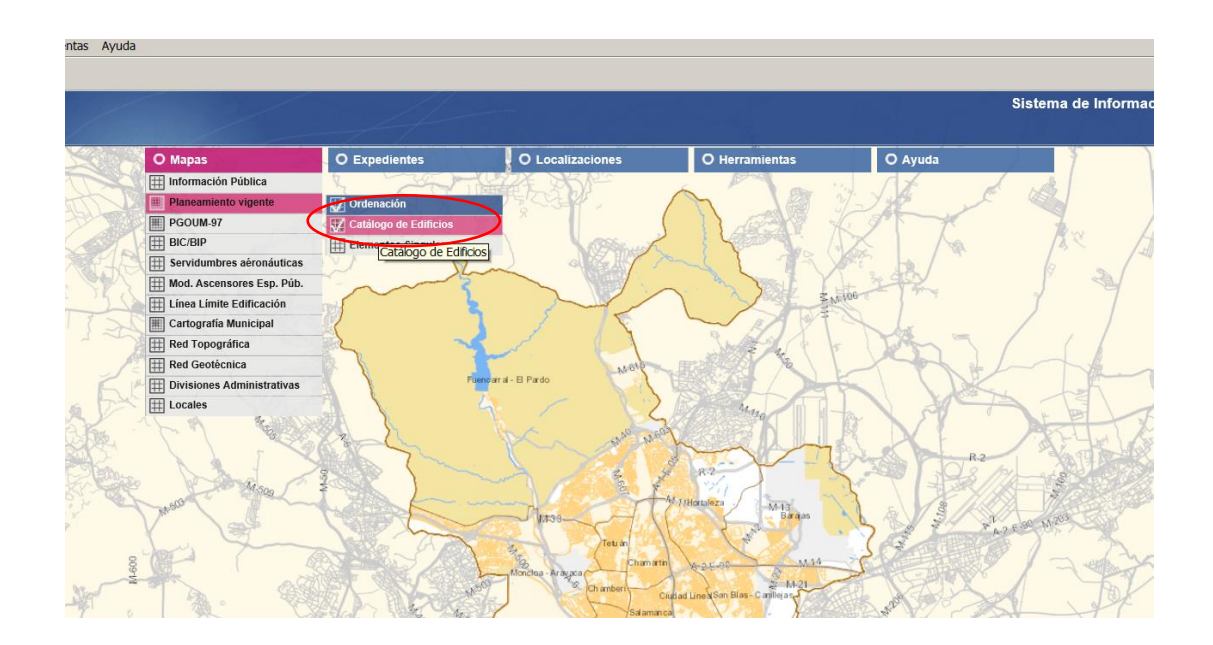

Una vez desplegado el Geoportal, en su menú superior derecho podrá acceder al emplazamiento del que se desea obtener la información.

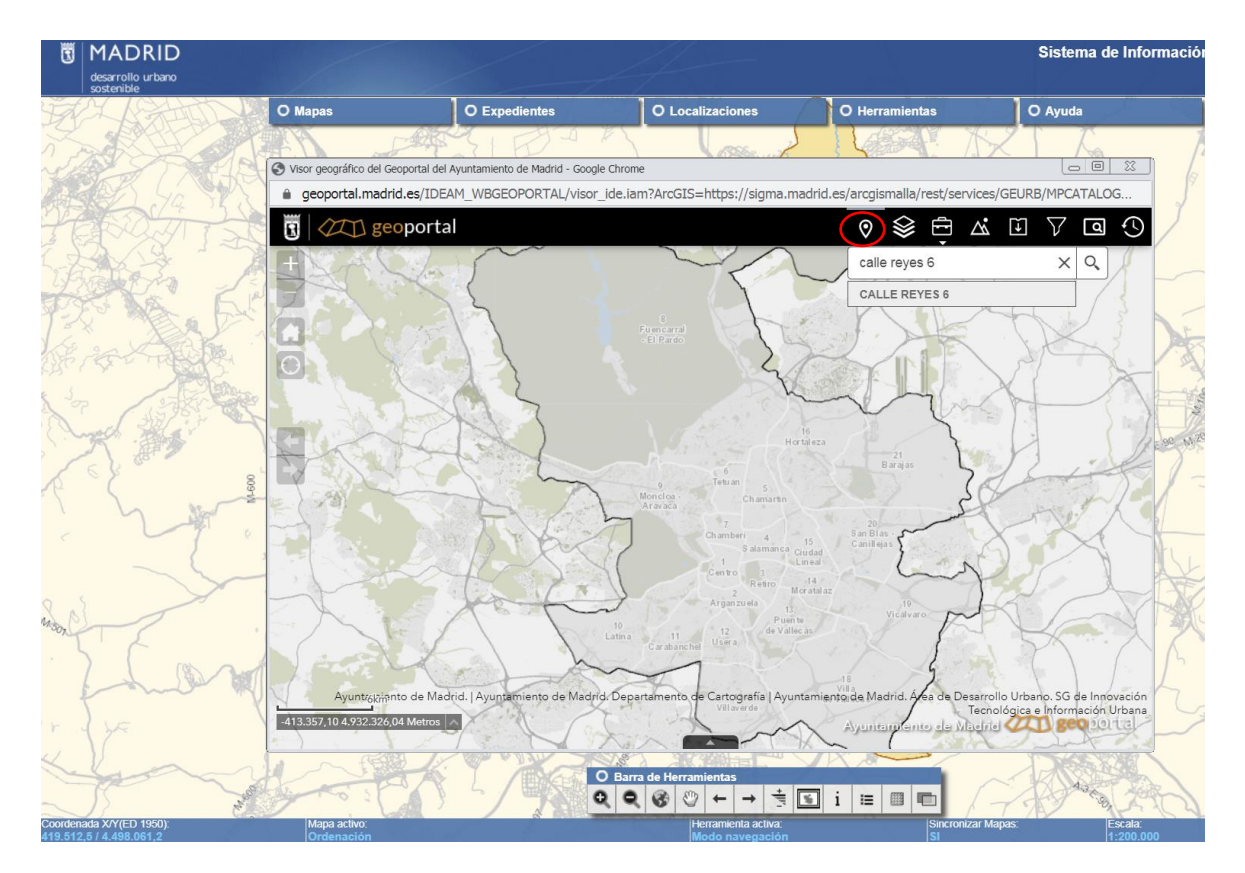

El Geoportal da acceso a la información detallada aproximando la imagen desplegada y pinchando sobre el edificio en cuestión:

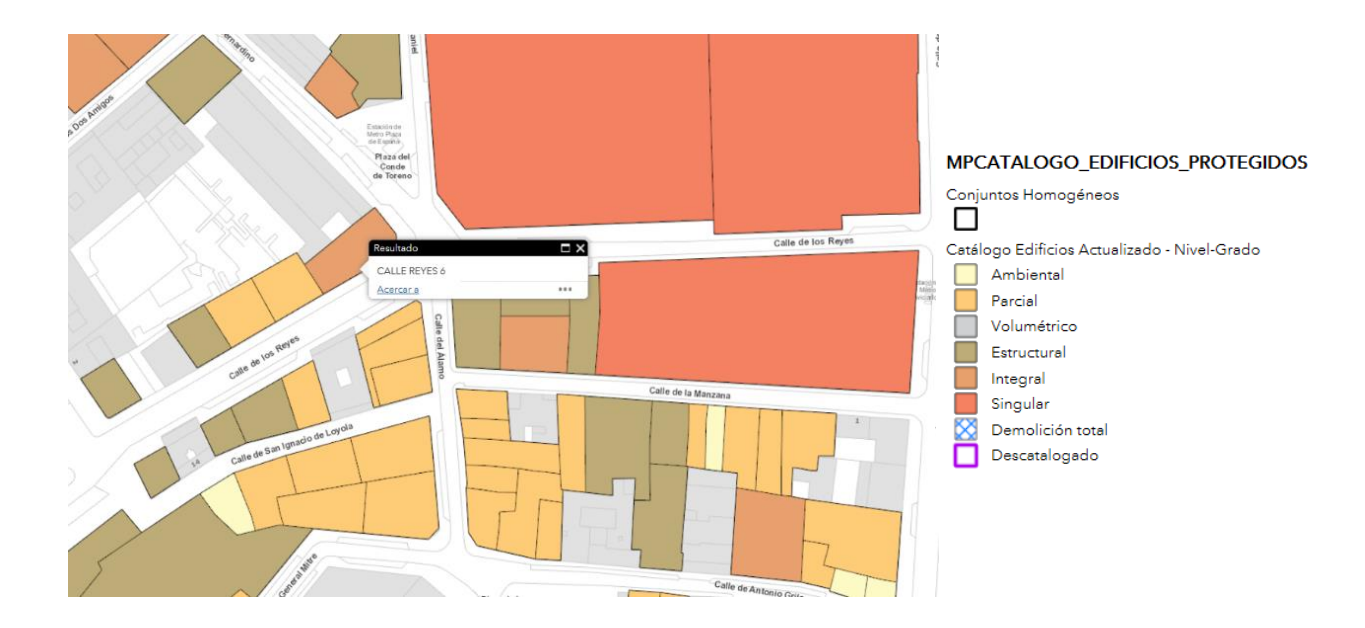

La información más reciente sobre el grado de protección del edificio se encuentra en "Protección Actual".

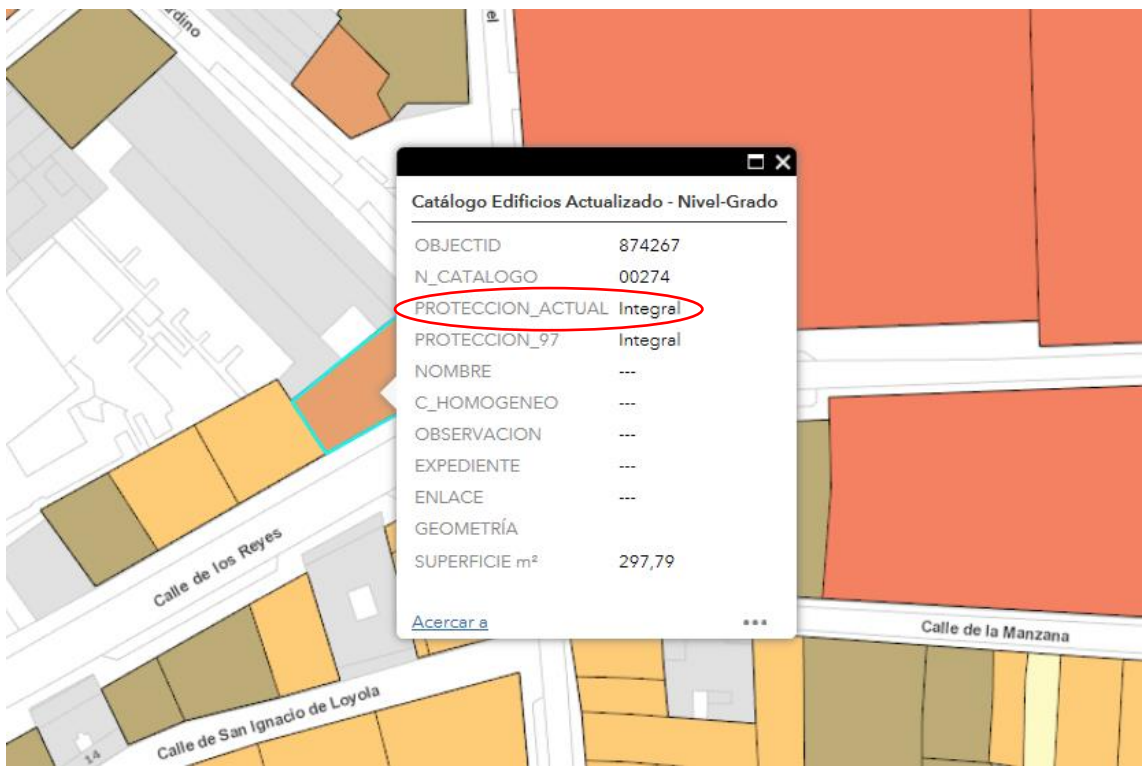

Para el caso del ejemplo, el edificio en C/ Reyes 6 tiene un nivel de protección Integral.

Los niveles de protección de los edificios los establece el Plan General de Ordenación Urbana del Ayuntamiento de Madrid y son los siguientes:

- Nivel 1 (Singular o Integral)
- Nivel 2 (Estructural o Volumétrico)
- Nivel 3 (Parcial o Ambiental)

Si en "Grado de Protección" aparece Singular o Integral (Nivel 1), se entenderá que el edificio dispone del *máximo nivel de protección* en el planeamiento municipal aplicable.

A la misma información se puede acceder mediante el siguiente enlace.

[https://geoportal.madrid.es/IDEAM\\_WBGEOPORTAL/visor\\_ide.iam?ArcGIS=https://sigma.madri](https://geoportal.madrid.es/IDEAM_WBGEOPORTAL/visor_ide.iam?ArcGIS=https://sigma.madrid.es/arcgismalla/rest/services/GEURB/MPCATALOGO_EDIFICIOS_PROTEGIDOS/MapServer) [d.es/arcgismalla/rest/services/GEURB/MPCATALOGO\\_EDIFICIOS\\_PROTEGIDOS/MapServer](https://geoportal.madrid.es/IDEAM_WBGEOPORTAL/visor_ide.iam?ArcGIS=https://sigma.madrid.es/arcgismalla/rest/services/GEURB/MPCATALOGO_EDIFICIOS_PROTEGIDOS/MapServer)

#### *Paso 3. Obtener el nivel de Protección Municipal del Local*

Como en el caso anterior, sobre el Visualizador Urbanístico y pinchando en el menú desplegable "Mapas/Planeamiento vigente/Elementos Singulares", se le remite al Geoportal.

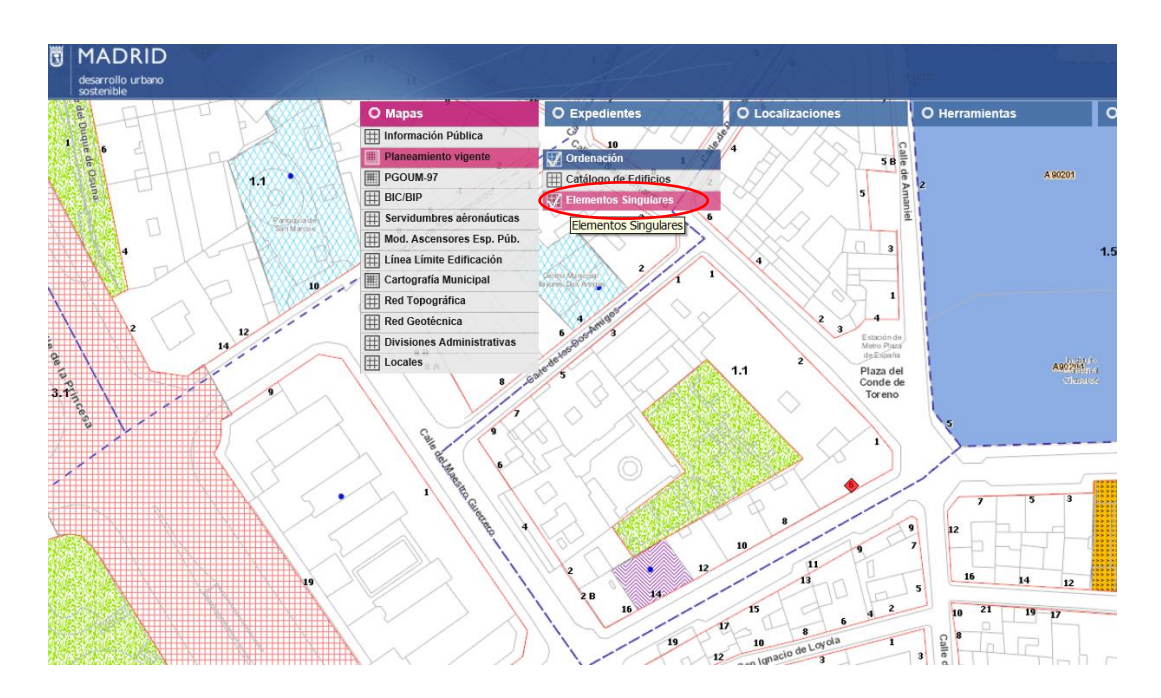

De la misma manera que anteriormente, accedemos al emplazamiento del que interesa obtener información:

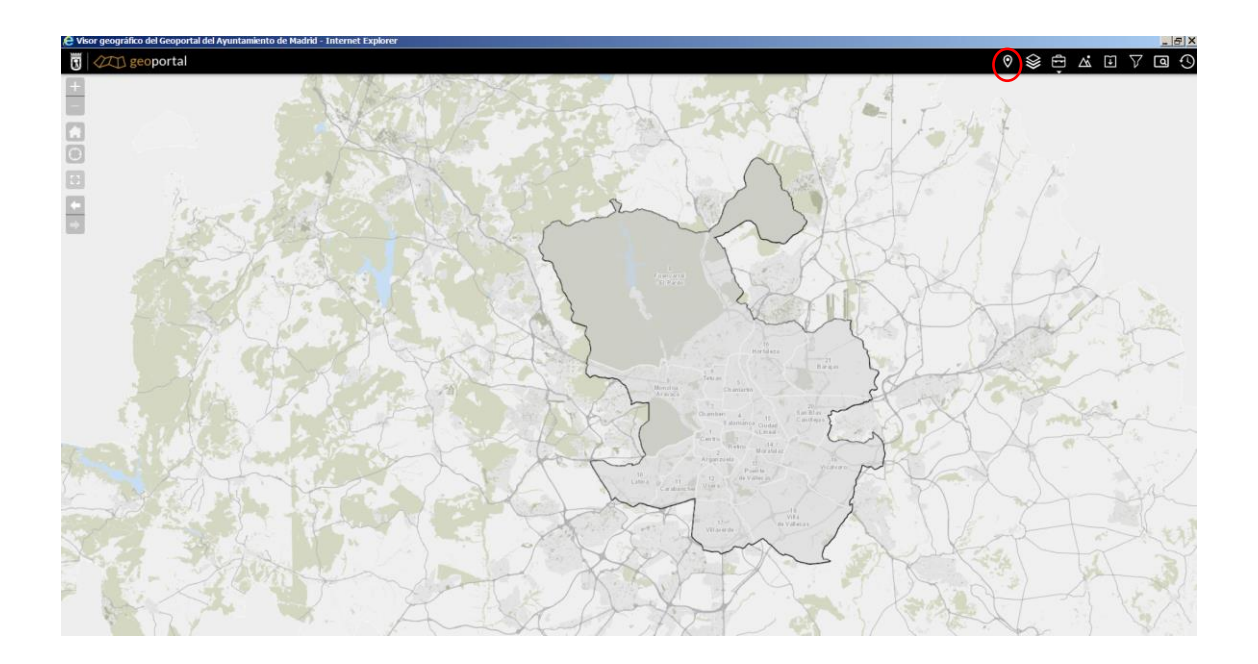

Lo más habitual es que el local se encuentre en gris, en cuyo caso significaría que el local no dispone de protección arquitectónica.

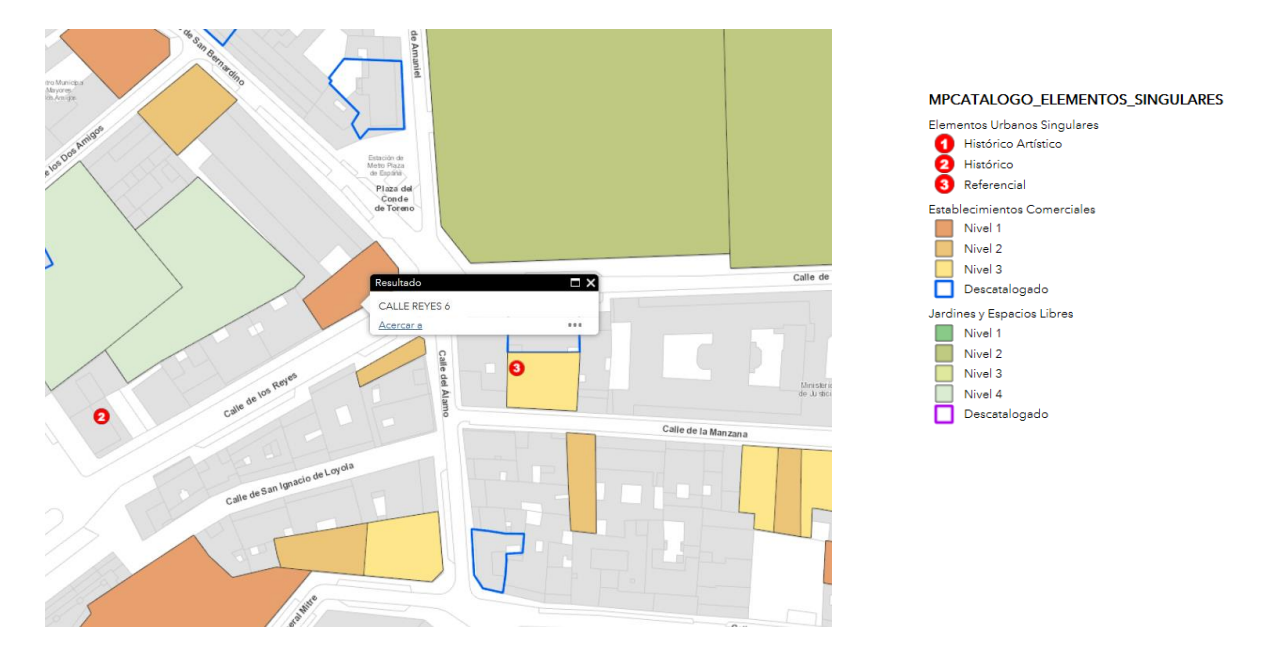

La información más reciente sobre el grado de protección del local se encuentra nuevamente en "Protección Actual".

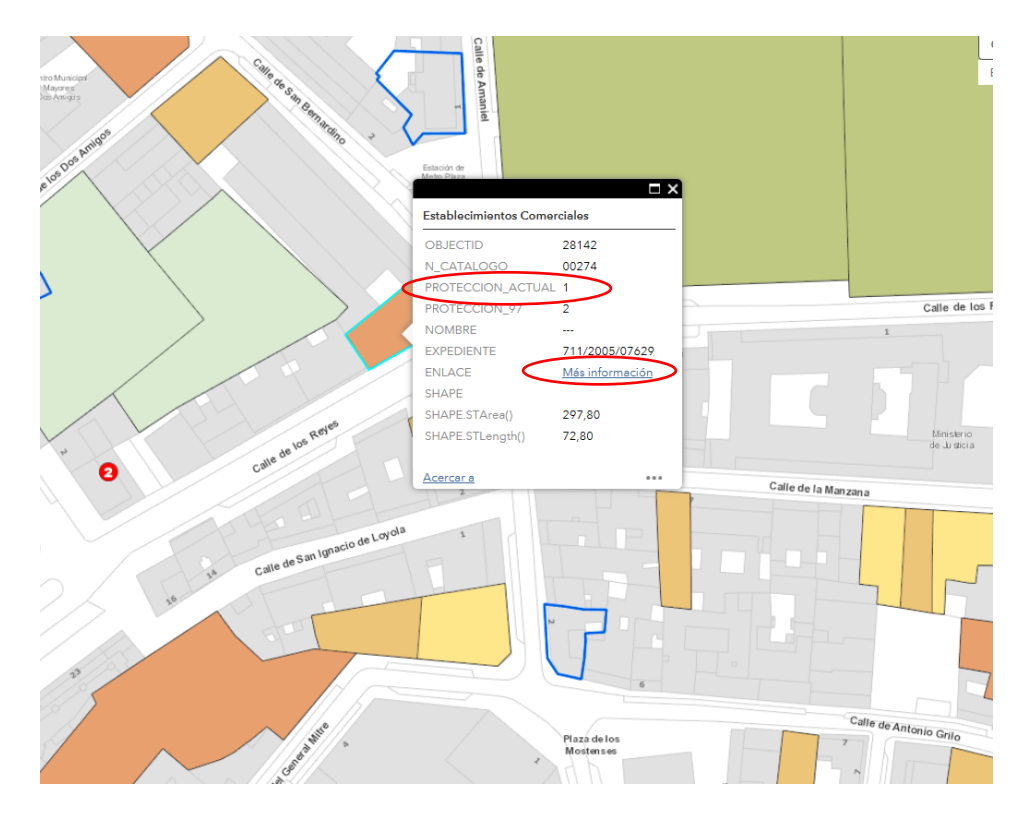

Para el caso del ejemplo, se observa que en el edificio en C/ Reyes 6, existe un establecimiento comercial catalogado, esto es, un local protegido. Para confirmar que se trata del local objeto de búsqueda, al poder existir varios locales en un mismo edificio, se debería acceder a "Más información" y consultar su ficha detallada.

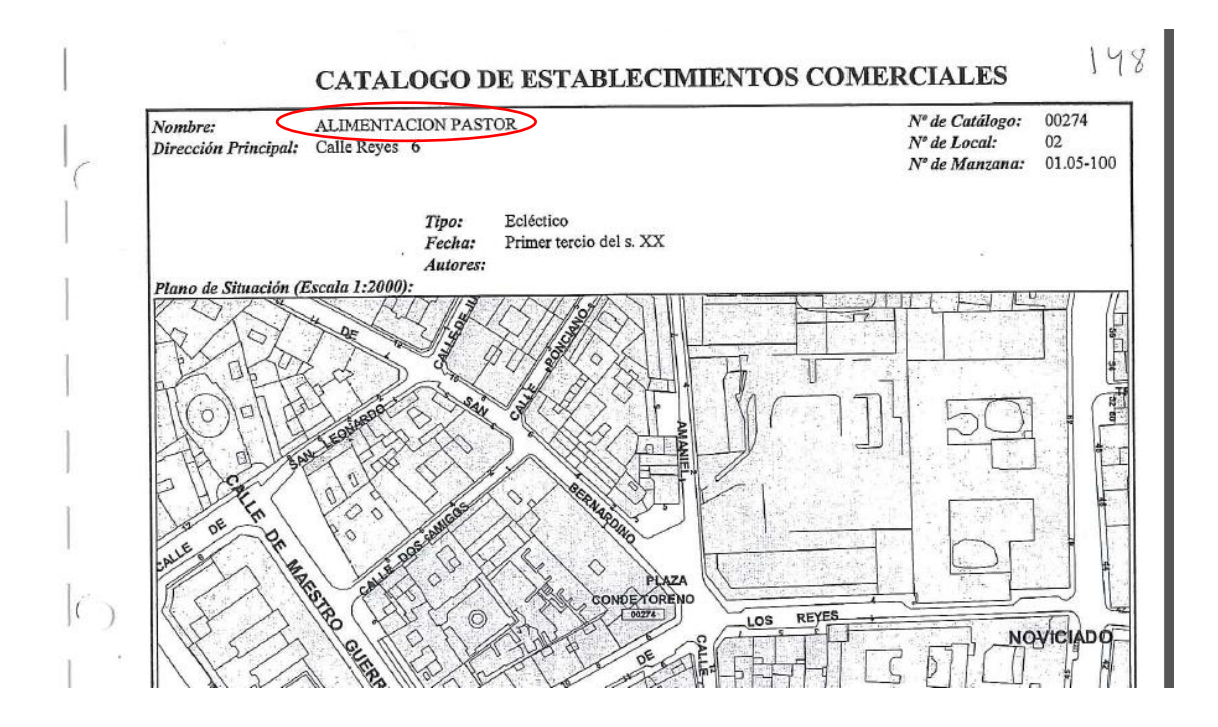

Si el local objeto de consulta tiene nivel de protección 1, se entenderá que el local dispone del máximo nivel de protección en el planeamiento municipal aplicable.

A la misma información se puede acceder mediante el siguiente enlace.

[https://geoportal.madrid.es/IDEAM\\_WBGEOPORTAL/visor\\_ide.iam?ArcGIS=https://sigma.madri](https://geoportal.madrid.es/IDEAM_WBGEOPORTAL/visor_ide.iam?ArcGIS=https://sigma.madrid.es/arcgismalla/rest/services/GEURB/MPCATALOGO_ELEMENTOS_SINGULARES/MapServer) [d.es/arcgismalla/rest/services/GEURB/MPCATALOGO\\_ELEMENTOS\\_SINGULARES/MapServer](https://geoportal.madrid.es/IDEAM_WBGEOPORTAL/visor_ide.iam?ArcGIS=https://sigma.madrid.es/arcgismalla/rest/services/GEURB/MPCATALOGO_ELEMENTOS_SINGULARES/MapServer)

### *Paso 4. Obtener el nivel de Protección Autonómico.*

Nuevamente sobre el Visualizador Urbanístico, pinchando en el menú desplegable "Mapas/BIC/BIP" se despliega la capa relativa a la protección autonómica del edificio, esta vez sobre el propio visualizador.

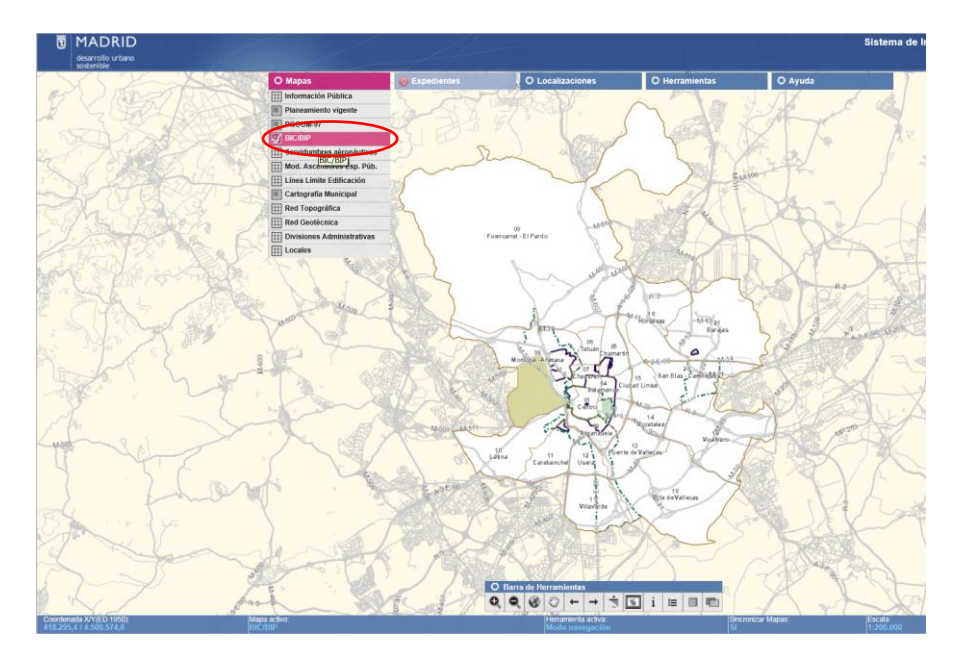

En "Localizaciones / Callejero", se introduce la calle y número.

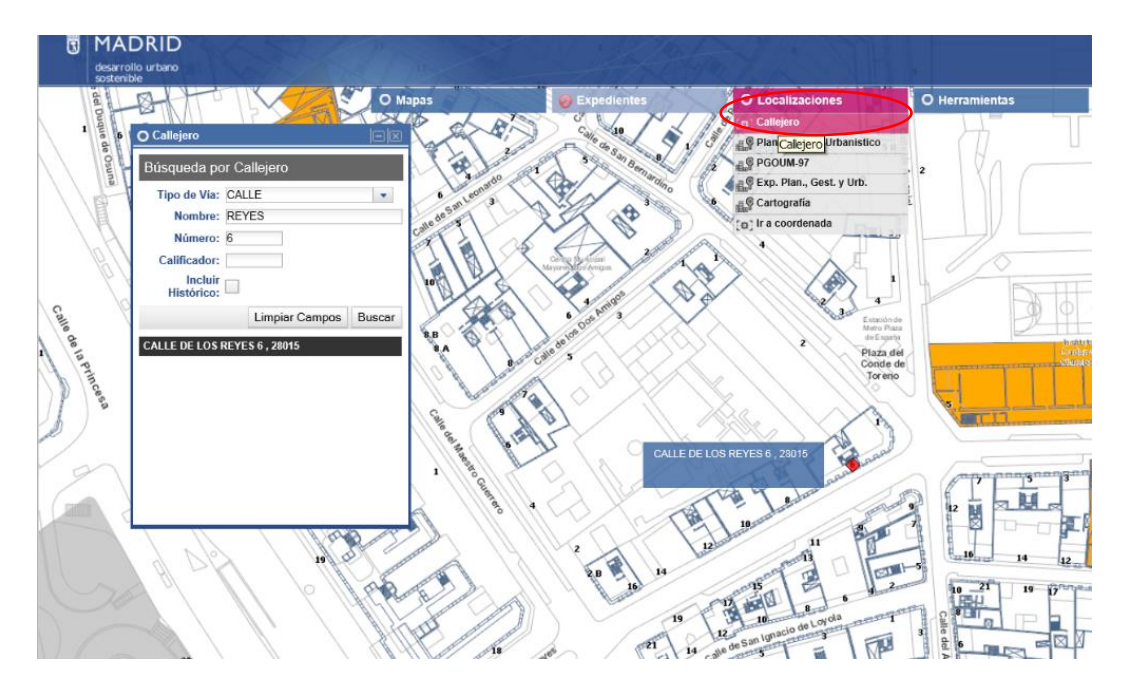

Para el caso de C/ Reyes 6, el edificio está en blanco, por lo que no existe protección arquitectónica autonómica.

Si el edificio apareciera en color naranja, significaría que se trata de Monumento, una de las tipologías de Bien de Interés Cultural (BIC) por la Comunidad de Madrid con declaración individualizada.

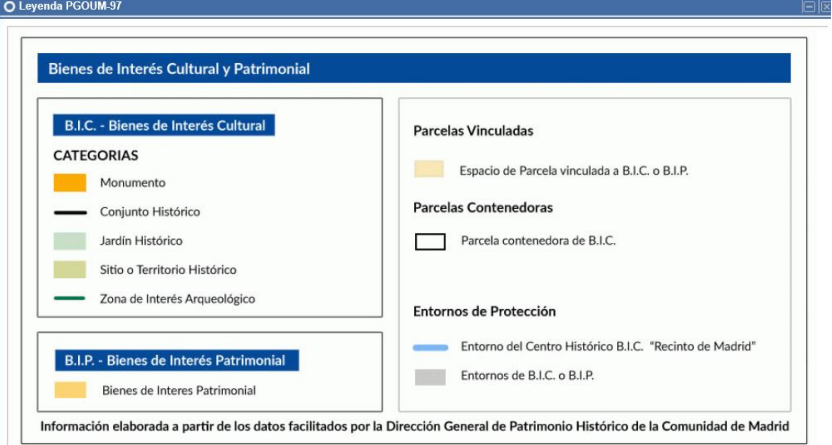

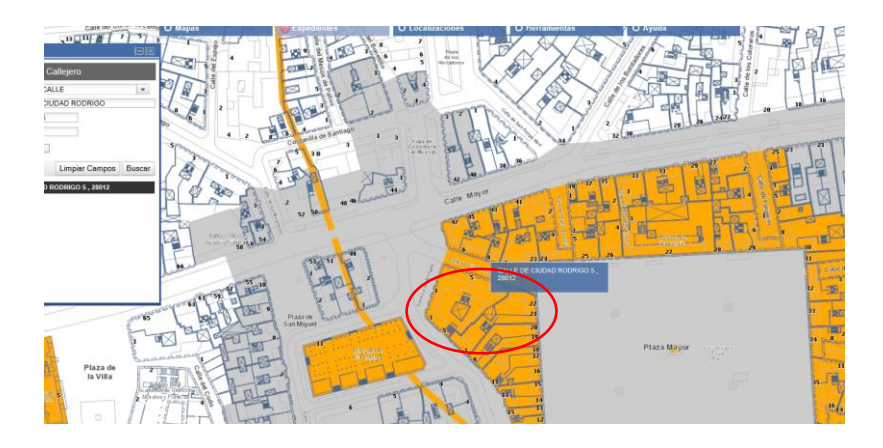

Asimismo, si volvemos a pinchar sobre el edificio, aparecerá información más detallada que nos confirmará que efectivamente se trata de un Monumento.

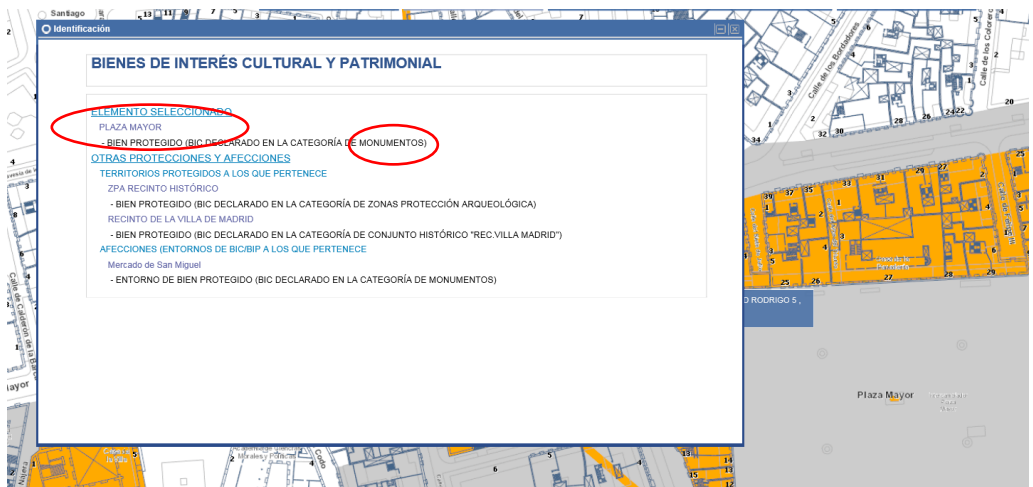

A la misma información se puede acceder mediante el siguiente enlace.

https://geoportal.madrid.es/IDEAM\_WBGEOPORTAL/visor\_ide.iam?ArcGIS=https://sigma.madri d.es/arcgismalla/rest/services/GEURB/MPBIENES\_INTERES\_CULTURAL/MapServer